The Scenario Editor shortcut created by the Gallic Wars installation program is not functional. Clicking it causes a program execution error. The problem is with the shortcut itself, not the Scenario Editor program (which works fine when run directly). Therefore this correction is optional, for users that want the convenience of being able to use the shortcut instead of clicking the Scenario Editor EXE file.

The shortcut is accessed by clicking "Start" then "All Programs", followed by "HPS Gallic Wars" and finally "Scenario Editor".

To correct the problem, a new shortcut must be created that replaces the old one. This shortcut file must be located in the "Program Group" folder. It is a straightforward process:

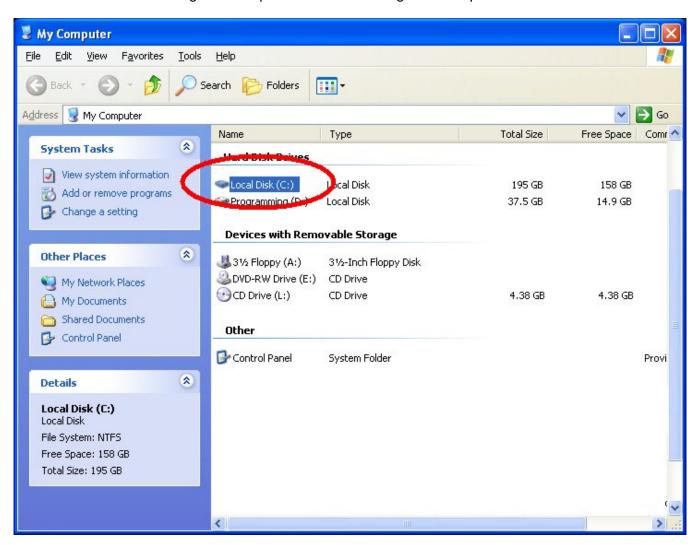

Step 1: Double-click "My Computer". A new window will appear. Double-click the "C:" drive.

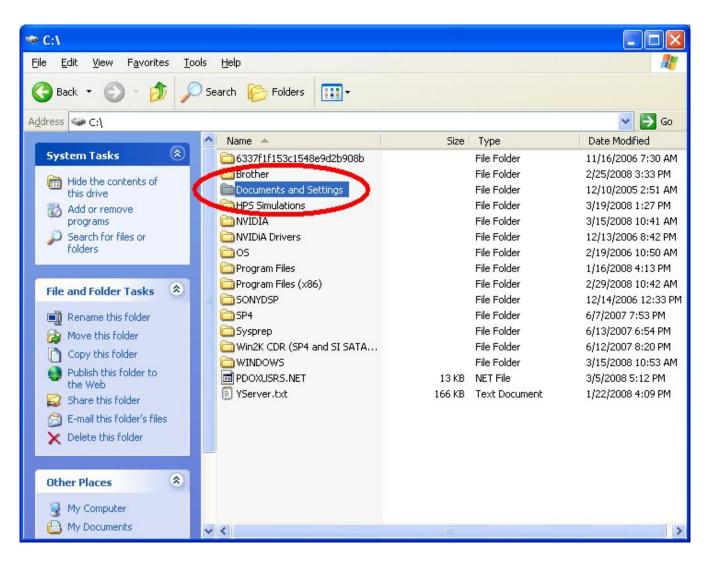

Step 2: Double-click "Documents and Settings".

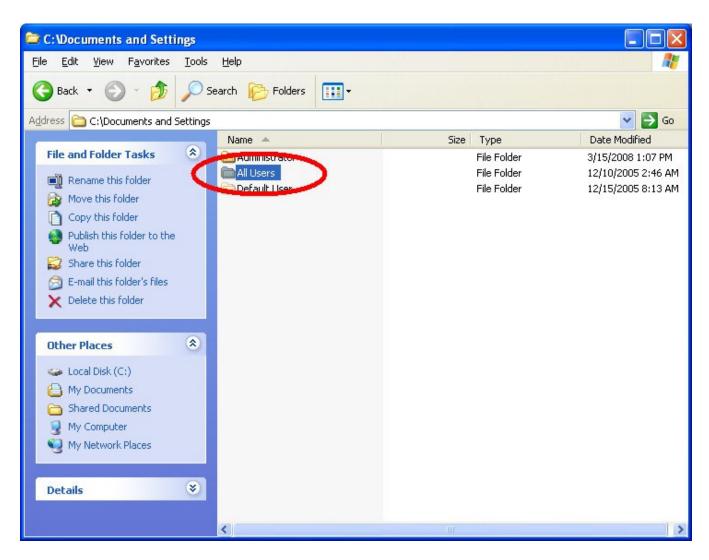

Step 3: Double-click "All Users".

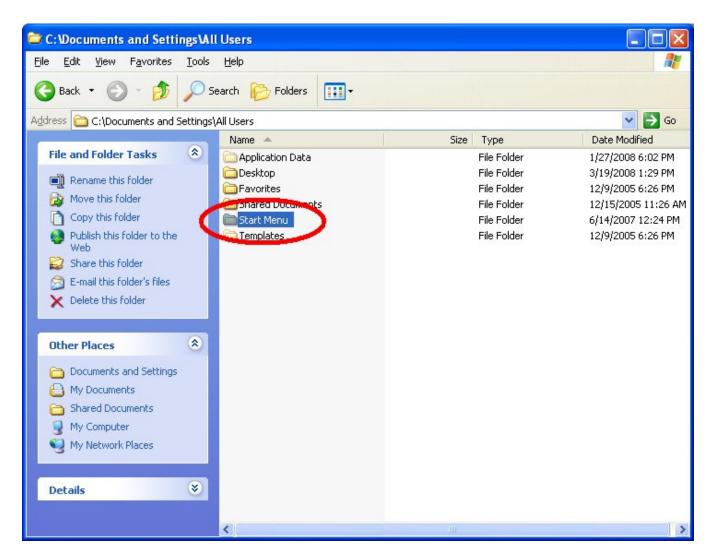

Step 4: Double-click "Start Menu".

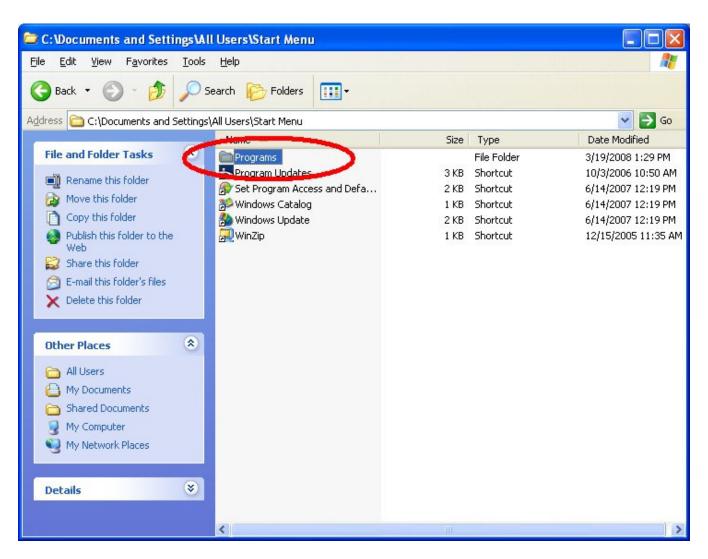

Step 5: Double-click "Programs".

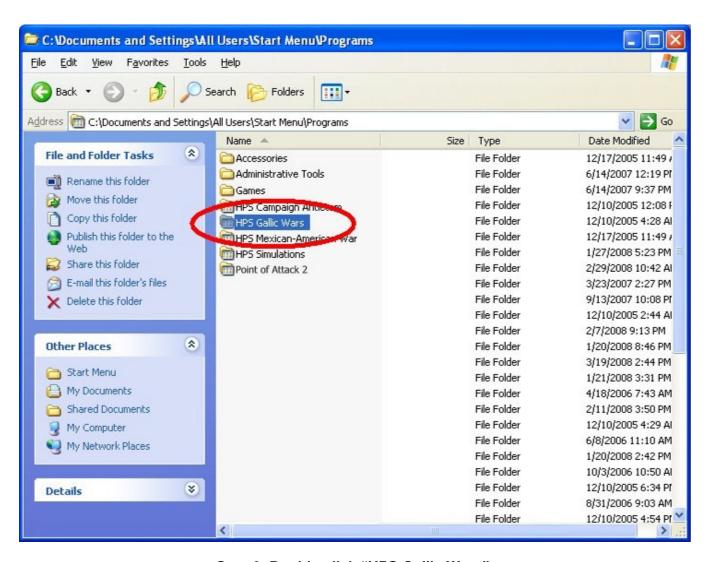

Step 6: Double-click "HPS Gallic Wars".

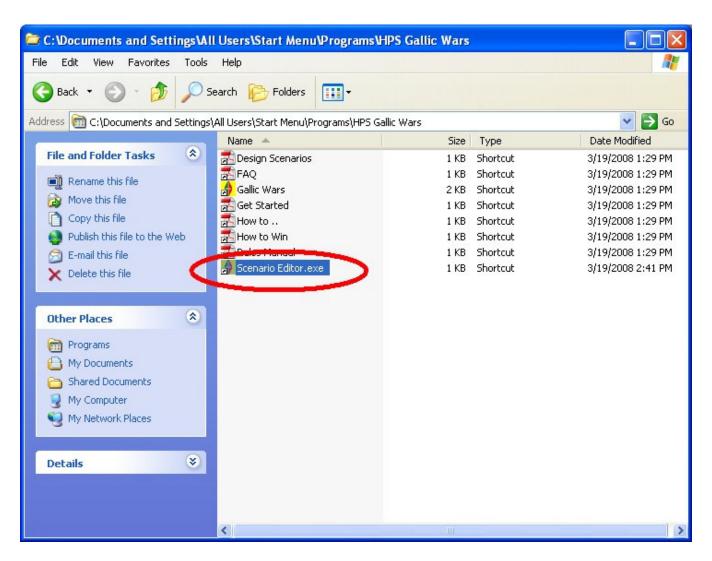

Step 7: RIGHT-click on "Scenario Editor.exe".

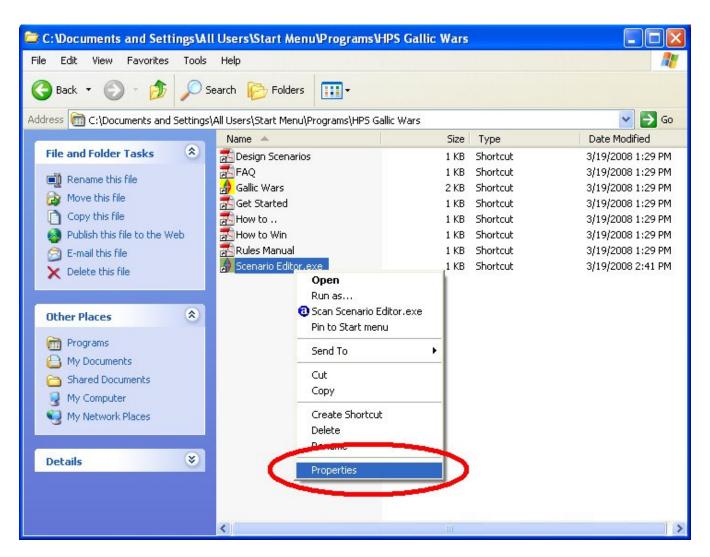

Step 8: LEFT click "Properties" from the pop-up menu.

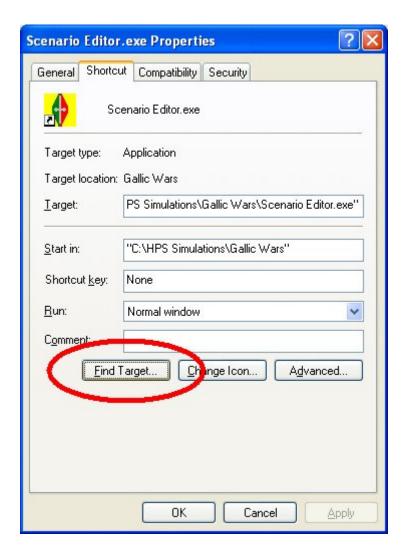

Step 9: Click the "Find Target" button from the new window.

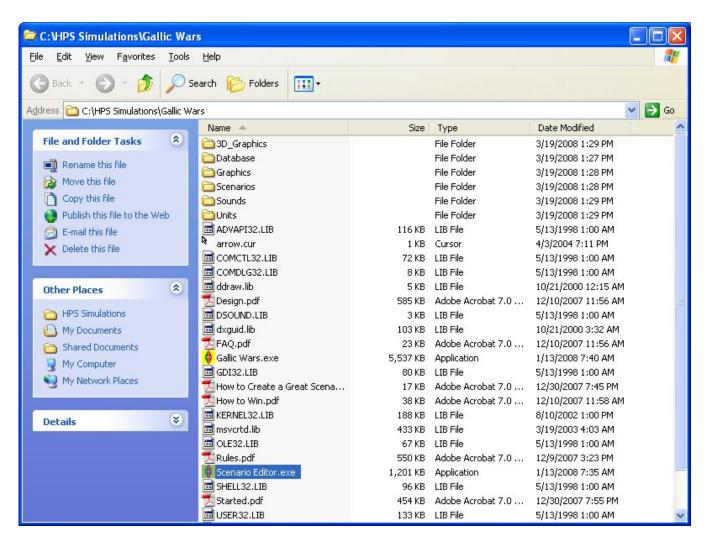

Step 10: A new window will appear. RIGHT-click "Scenario Editor.exe" (should be highlighted).

Do not close the original window, you will be returning to it shortly.

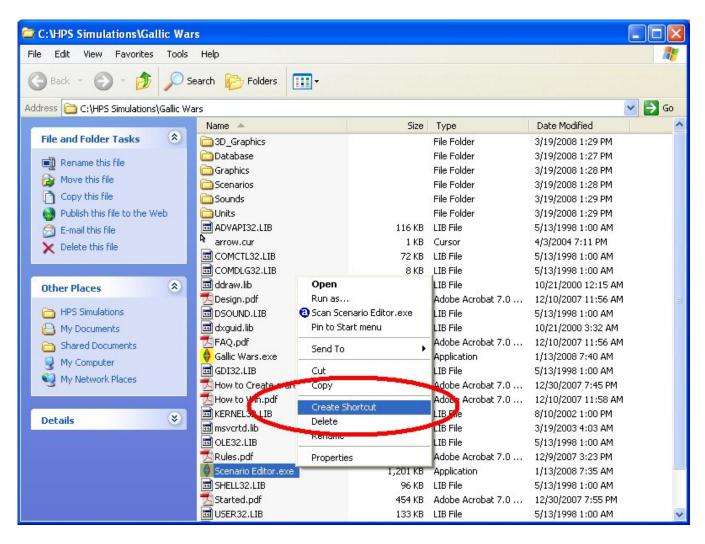

Step 11: LEFT-click "Create Shortcut" from the pop-up menu.

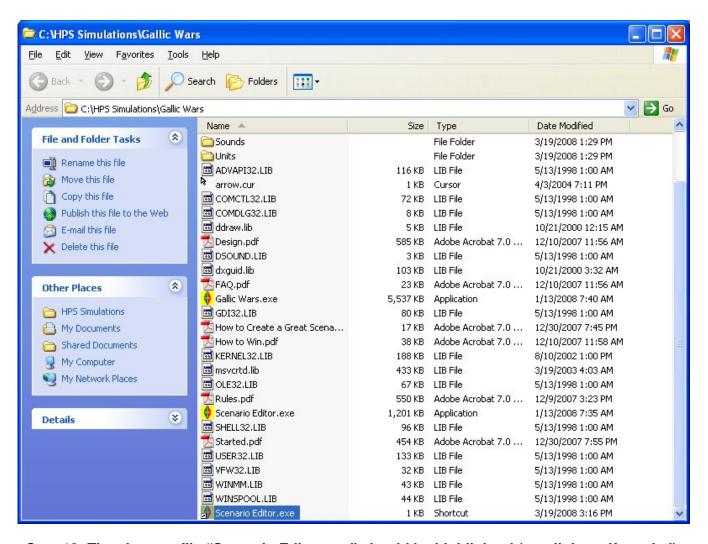

Step 12: The shortcut file "Scenario Editor.exe" should be highlighted (scroll down if needed).

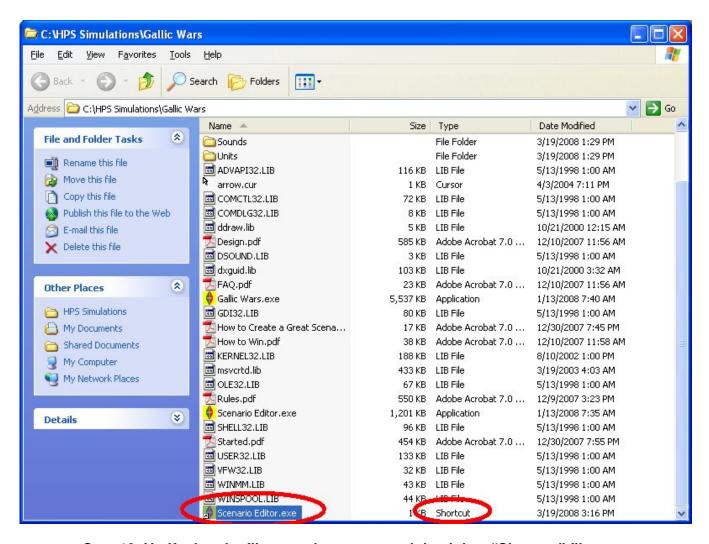

Step 13: Verify that the file name is correct, and that it is a "Shortcut" file type.

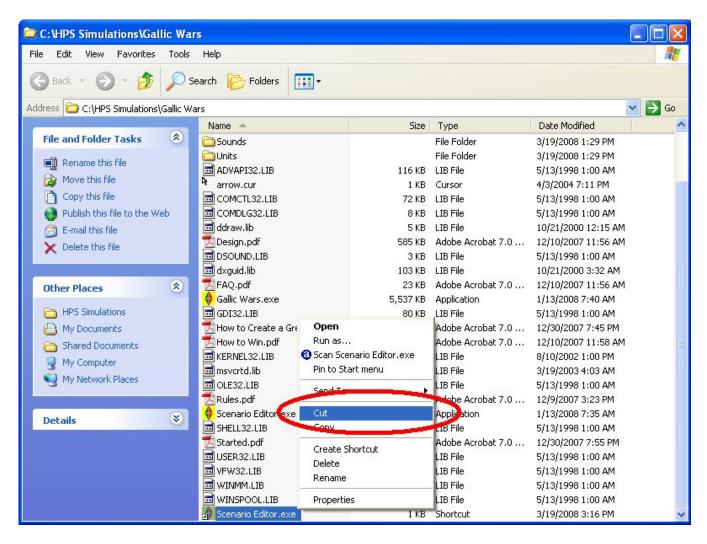

Step 14: RIGHT-click on the file, and select "Cut" from the pop-up menu.

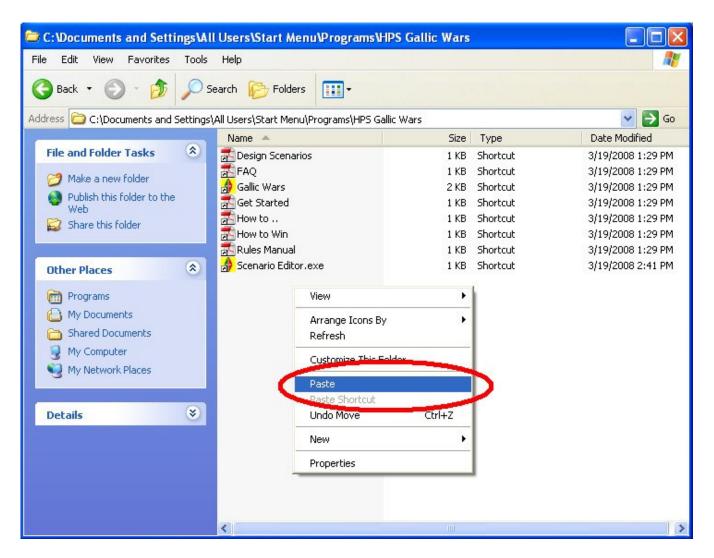

Step 15: Return to the original window. RIGHT-click anywhere on the file pane (the right hand side). Select "Paste" from the pop-up menu.

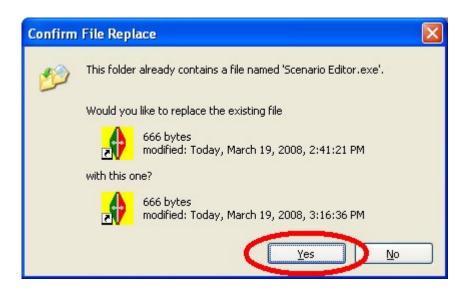

Step 16: A File Replace form should appear. Select "Yes". If the box did not appear, make sure that you are in the correct window.

Step 17: Finish up by closing the open windows and verifing that the procedure worked by clicking "Start", "All Programs", "HPS Gallic Wars" "Scenario Editor".